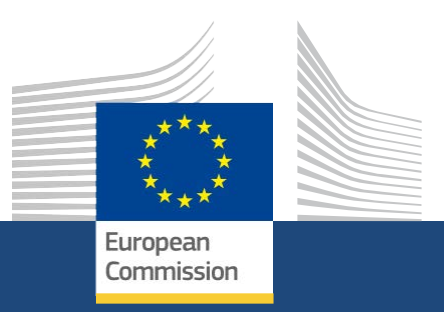

# **Formularze wniosku**

*KA121- Akredytowane projekty mobilności osób uczących się i kadry w sektorze edukacji szkolnej, kształcenia i szkolenia zawodowego oraz edukacji dorosłych*

> *Rok konkursu 2022 01/2022*

Education, Youth, **Sport and Culture** 

### **EUROPEAN COMMISSION**

Directorate-General for Education, Youth, Sport and Culture *European Commission B-1049 Brussels*

© European Union, 2021 Reuse is authorised provided the source is acknowledged. The reuse policy of European Commission documents is regulated by Decision 2011/833/EU (OJ L 330, 14.12.2011, p. 39).

**Please contact your [National Agency](https://erasmus-plus.ec.europa.eu/contacts) for any questions about the Submission process.**

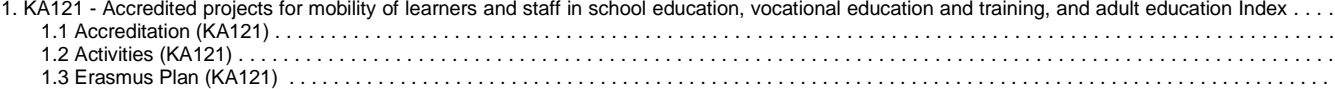

# <span id="page-3-0"></span>**KA121- Akredytowane projekty mobilności osób uczących się i kadry w sektorze edukacji szkolnej, kształcenia i szkolenia zawodowego oraz edukacji dorosłych**

Mamy trzy formularze wniosków oznaczone KA121.

**KA121-ADU Akredytowane projekty mobilności dorosłych osób uczących się i kadry edukacji dorosłych**

Ta akcja wspiera organizatorów edukacji dorosłych i inne organizacje działające w sektorze edukacji dorosłych, które zamierzają zorganizować wyjazdy edukacyjne - mobilności dla pracowników organizacji tego sektora. Organizacje wnioskujące muszą posiadać ważną akredytację Erasmusa w sektorze edukacji dorosłych.

#### **KA121-SCH Akredytowane projekty mobilności uczniów i kadry edukacji szkolnej**

Ta akcja wspiera organizatorów edukacji dorosłych i inne organizacje działające w sektorze edukacji dorosłych, które zamierzają zorganizować wyjazdy edukacyjne - mobilności dla pracowników organizacji tego sektora. Organizacje wnioskujące muszą posiadać ważną akredytację Erasmusa w sektorze edukacji dorosłych.

### **KA121- VET Akredytowane projekty mobilności uczniów i kadry kształcenia i szkolenia zawodowego**

Ta akcja wspiera organizatorów kształcenia i szkolenia zawodowego oraz inne organizacje działające w sektorze kształcenia i szkolenia zawodowego, które zamierzają zorganizować wyjazdy edukacyjne - mobilności dla uczniów i pracowników tego sektora. Organizacje wnioskujące muszą posiadać ważną akredytację Erasmusa w sektorze kształcenia i szkolenia zawodowego.

- [Dodaj organizację do wniosku](https://wikis.ec.europa.eu/display/NAITDOC/Add%2Borganisations%2Bto%2Ban%2Bapplication)
- [Załączniki](https://wikis.ec.europa.eu/display/NAITDOC/Annexes)
- [Wnioskuj o dotację lub akredytację](https://wikis.ec.europa.eu/display/NAITDOC/Apply%2Bfor%2Bgrant%2Bor%2Baccreditation)
- [Osoby powiązane](https://wikis.ec.europa.eu/display/NAITDOC/Associated%2BPersons)
- [Lista kontrolna](https://wikis.ec.europa.eu/display/NAITDOC/Checklist%2Bin%2BApplication%2BForm)
- [Informacje o projekcie](https://wikis.ec.europa.eu/display/NAITDOC/Context)
- Podręcznik [mobilności](https://wikis.ec.europa.eu/display/NAITDOC/Higher%2BEducation%2BMobility%2BHandbook) dla [szkolnictwa wyższego](https://wikis.ec.europa.eu/display/NAITDOC/Higher%2BEducation%2BMobility%2BHandbook)
- [Jak wypełnić wniosek](https://wikis.ec.europa.eu/display/NAITDOC/How%2Bto%2Bcomplete%2Bthe%2Bapplication%2Bform)
- [Moje wnioski](https://wikis.ec.europa.eu/display/NAITDOC/My%2BApplications)
- [Moje kontakty](https://wikis.ec.europa.eu/display/NAITDOC/My%2BContacts)
- [Możliwości](https://wikis.ec.europa.eu/display/NAITDOC/Opportunities)
- [Organizacje uczestniczące](https://wikis.ec.europa.eu/display/NAITDOC/Participating%2BOrganisations)
- [Funkcje PDF](https://wikis.ec.europa.eu/display/NAITDOC/PDF%2BFunctionalities)
- [Udostępnianie](https://wikis.ec.europa.eu/display/NAITDOC/Sharing%2Ban%2BApplication%2BForm)
- [Historia złożenia](https://wikis.ec.europa.eu/display/NAITDOC/Submission%2BHistory)
- [Składanie wniosku](https://wikis.ec.europa.eu/display/NAITDOC/Submitting%2Ban%2BApplication%2BForm)

## **Informacje podstawowe Informacje szczegółowe**

- [Akredytacja \(KA121\)](#page-4-0)
- [Działania \(KA121\)](#page-8-0)
- Plan [Erasmusa \(KA121\)](#page-15-0)

# <span id="page-4-0"></span>*Erasmus+ Formularze wniosków KA*  **Akredytacja (KA121)**

- [Wymagania](#page-4-1) wstępne
- [Kroki](#page-5-0)  $\bullet$ 
	- 1. Wejdź w "Akredytację"
	- 2. [Podaj OID organizacji](#page-5-2)
	- 3. Uzupełnij ,,Czas trwania [dofinansowania"](#page-6-0)
	- 4. [Oczekiwany rezultat](#page-6-1)
- [Powiązane strony](#page-7-0)

#### **Uwaga**

Ilustracje zamieszczone na stronach Wiki mają charakter wyłącznie poglądowy i mogą różnić się od aktualnej wersji strony.

Mogą wystąpić drobne zmiany w wyglądzie i układzie ekranu, które są opisane na zaktualizowanej stronie: **[Jak wypełnić wniosek](https://wikis.ec.europa.eu/display/NAITDOC/How%2Bto%2Bcomplete%2Bthe%2Bapplication%2Bform).**

**Sekcja akredytacje** w formularzu wniosku zawiera ogólne pytania o propozycję projektu i Narodową Agencję, która otrzyma, oceni i podejmie decyzję o przyznaniu dotacji na realizację projektu.

Przykład poniżej pokazuje, w jaki sposób uzupełnić sekcję dotyczącą akredytacji we wniosku **Mobilność kadry akredytowanych organizacji edukacji szkolnej (KA121-SCH)**.

#### **Uwaga**

Pytania lub pola mogą się różnić w zależności od **akcji**, w ramach której składany jest wniosek. Należy uważnie przeczytać informacje wyświetlane na ekranie, aby wypełnić odpowiednie pola i sekcje.

#### **Ta strona dotyczy:**

- **Erasmus+** Konkurs 2022
	- KA121-SCH-Akredytowane projekty mobilności uczniów i kadry w sektorze edukacji szkolnej
	- KA121-VET-Akredytowane projekty uczniów i kadry sektora kształcenie i szkolenie zawodowe
	- KA121-ADU-Akredytowane projekty mobilności uczniów i kadry edukacji dorosłych

# <span id="page-4-1"></span>Wstępne wymagania

- Organizacja musi być zarejestrowana w Systemie Rejestracji Organizacji i musi posiadać ważny numer OID
- Organizacja wnioskująca musi posiadać ważną akredytację w danym sektorze lub wcześniej złożyć wniosek o akredytację [\(KA120\)](https://wikis.ec.europa.eu/display/NAITDOC/KA120%2B-%2BErasmus%2Baccreditation%2Bin%2BVocational%2BEducation%2Band%2BTraining%2C%2BSchool%2BEducation%2Bor%2BAdult%2BEducation%2BIndex)

# <span id="page-5-0"></span>Kroki

# <span id="page-5-1"></span>**1. Wejdź w ,,Akredytację"**

Kliknij **Akredytacja** w menu zawartości. Przy otwieraniu nowego lub istniejącego wniosku automatycznie otwiera się ekran **Akredytacja**

Typ wniosku o dofinansowanie jest automatycznie ustawiony jako edukacja szkolna, edukacja dorosłych lub kształcenie i szkolenie zawodowe w zależności od wybranego sektora (dziedziny) np. edukacja szkolna (SCH)*.*

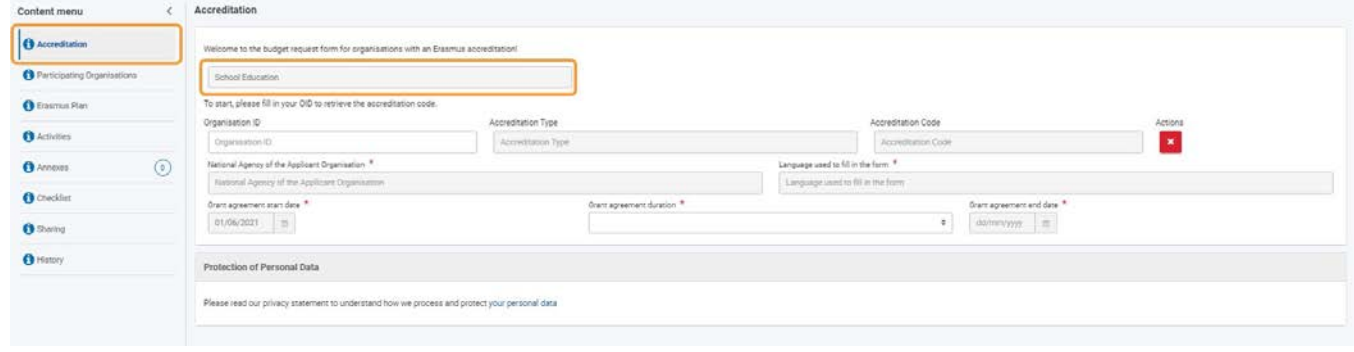

# <span id="page-5-2"></span>**2. Podaj OID organizacji**

Wprowadź numer OID akredytowanej organizacji wnioskującej w polu **OID organizacji**.

### **Uwaga**

 $\omega$ 

Jeśli organizacja posiada wiele akredytacji w tym samym sektorze powiązanych z OID, należy skontaktować się z Narodową Agencją w celu uzyskania dalszych informacji i pomocy.

Jeśli z numerem OID organizacji nie jest powiązana żadna ważna akredytacja programu Erasmus+, należy sprawdzić, czy wniosek składany jest w odpowiednim sektorze (dziedzinie) lub skontaktować się ze swoją Narodową Agencją, aby uzyskać więcej informacji.

Po podaniu ważnego **numeru OID** akredytowanej organizacji pola: **numer akredytacji**, **typ akredytacji**, **Narodowa Agencja** oraz **Język** uzupełniane są automatycznie na podstawie poprzedniego wniosku o akredytację (KA120).

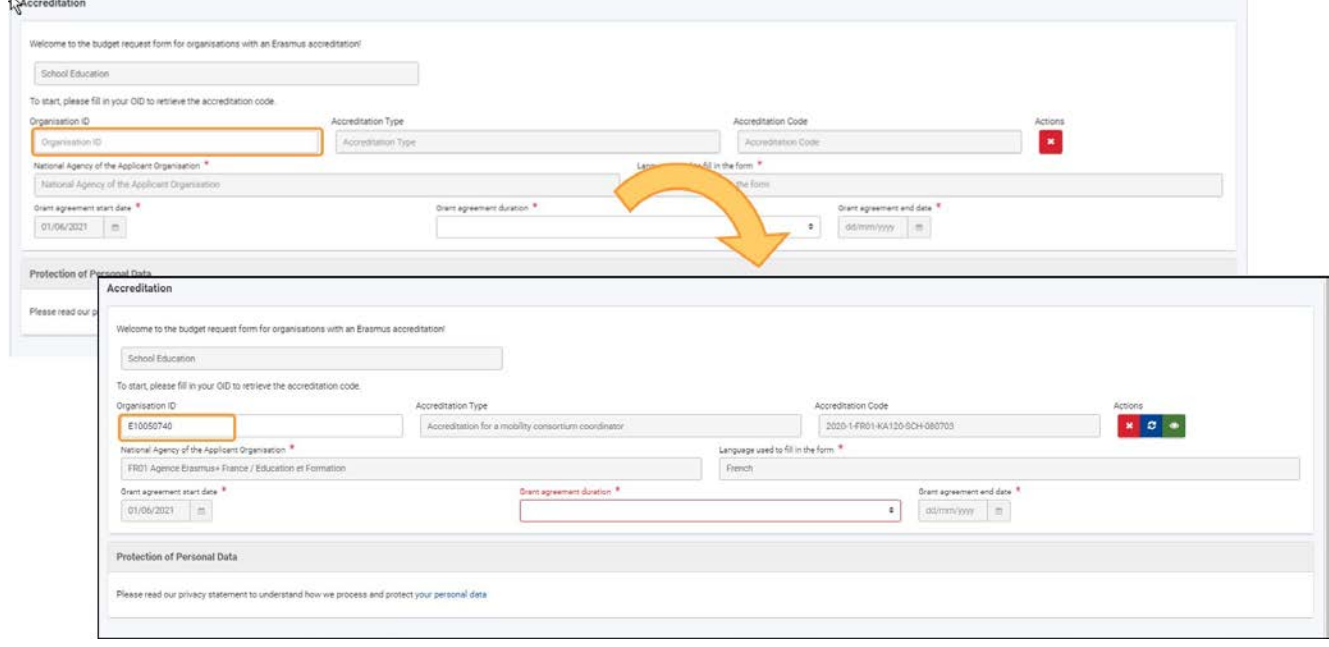

### <span id="page-6-0"></span>**3. Ustaw ''Czas trwania dotacji"**

**Data rozpoczęcia umowy** jest uzupełniona automatycznie dla danego typu umowy i roku.

Wybierz **Czas trwania umowy** w miesiącach z listy rozwijanej Sekcja **Data zakończenia umowy** uzupełniona jest automatycznie.

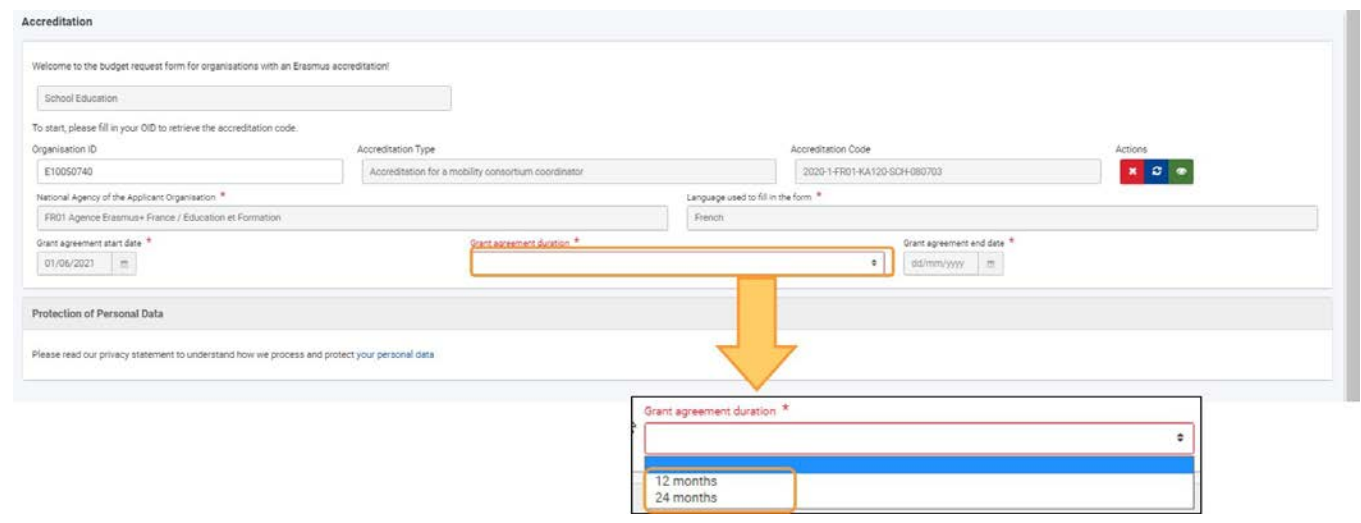

# <span id="page-6-1"></span>Oczekiwany rezultat

Sekcja akredytacja odznaczona jest jako kompletna

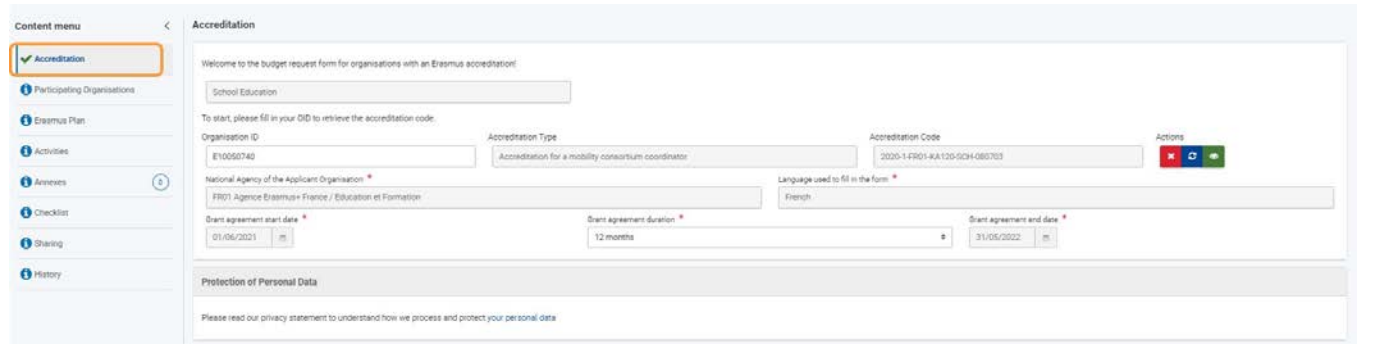

# <span id="page-7-0"></span>Powiązane strony

- [Akredytacja](#page-4-0)
- [\(KA121\)](#page-4-0)[Działania](#page-8-0)
- [\(KA121\)](#page-8-0) [Plan Erasmusa](#page-15-0)
- [\(KA121\)](#page-15-0) [Załączniki](https://wikis.ec.europa.eu/display/NAITDOC/Annexes)
- [Organizacje uczestniczące](https://wikis.ec.europa.eu/display/NAITDOC/Participating%2BOrganisations)
- [Dodaj organizację](https://wikis.ec.europa.eu/display/NAITDOC/Add%2Borganisations%2Bto%2Ban%2Bapplication)
- [Informacje o projekcie](https://wikis.ec.europa.eu/display/NAITDOC/Context)
- [Możliwości](https://wikis.ec.europa.eu/display/NAITDOC/Opportunities)
- [Składanie wniosku](https://wikis.ec.europa.eu/display/NAITDOC/Submitting%2Ban%2BApplication%2BForm)
- [Funkcje PDF](https://wikis.ec.europa.eu/display/NAITDOC/PDF%2BFunctionalities)
- [Historia składania](https://wikis.ec.europa.eu/display/NAITDOC/Submission%2BHistory)
- [Lista kontrolna](https://wikis.ec.europa.eu/display/NAITDOC/Checklist%2Bin%2BApplication%2BForm)
- [Udostępnianie](https://wikis.ec.europa.eu/display/NAITDOC/Sharing%2Ban%2BApplication%2BForm)
- [Moje kontakty](https://wikis.ec.europa.eu/display/NAITDOC/My%2BContacts)
- [Osoby powiązane](https://wikis.ec.europa.eu/display/NAITDOC/Associated%2BPersons)

# <span id="page-8-0"></span>**Działania (KA121)**

- $\bullet$ [Kroki](#page-9-0)
	- 1. [Wejdź w "Działania"](#page-9-1)
		- 2. [Uzupełnij pole "Działania"](#page-9-2)
	- 3. [Podaj informacje o uczestnikach działania](#page-12-0)
	- 4. [Dodaj koszty nadzwyczajne i wsparcie włączania dla uczestników](#page-12-1)
	- 5. [Usuń działanie](#page-13-0)
- [Oczekiwany rezultat](#page-13-1)
- [Powiązane strony](#page-14-0)

### **Uwaga**

Ilustracje zamieszczone na stronach Wiki mają charakter wyłącznie poglądowy i mogą różnić się od aktualnej wersji strony.

Mogą wystąpić drobne zmiany w wyglądzie i układzie ekranu, które są opisane na zaktualizowanej stronie: **[Jak wypełnić wniosek](https://wikis.ec.europa.eu/display/NAITDOC/How%2Bto%2Bcomplete%2Bthe%2Bapplication%2Bform).**

W tej części wniosku należy podać informacje o planowanych **Działaniach** i zasobach.

Przykład poniżej ilustruje jak uzupełnić formularz wniosku **Mobilność uczniów i kadry akredytowanych organizacji w sektorze edukacja szkolna (KA121-SCH)**.

#### **Uwaga**

Pytania lub pola mogą się różnić w zależności od akcji, w ramach której składany jest wniosek. Należy uważnie przeczytać informacje wyświetlane na ekranie, aby wypełnić odpowiednie pola i sekcje.

### **Ta strona dotyczy:**

- **Erasmus+** Konkurs 2022
	- KA121-SCH-Akredytowane projekty mobilności uczniów i kadry w sektorze edukacji szkolnej
	- KA121-VET-Akredytowane projekty uczniów i kadry sektora kształcenie i szkolenie zawodowe
	- KA121-ADU-Akredytowane projekty mobilności uczniów i kadry edukacji dorosłych

# <span id="page-9-0"></span>Kroki

# <span id="page-9-1"></span>**1. Wejdź w "Działania"**

### Z menu zawartości wybierz **Działania**. Otwiera się ekran **Działania**

Pojawiają się trzy tabele. W pierwszej tabeli należy podać informacje o planowanych działaniach, w drugiej informacje o liczbie uczestników dla każdego zaplanowanego działania, a w trzeciej koszty nadzwyczajne i wsparcie włączania dla uczestników.

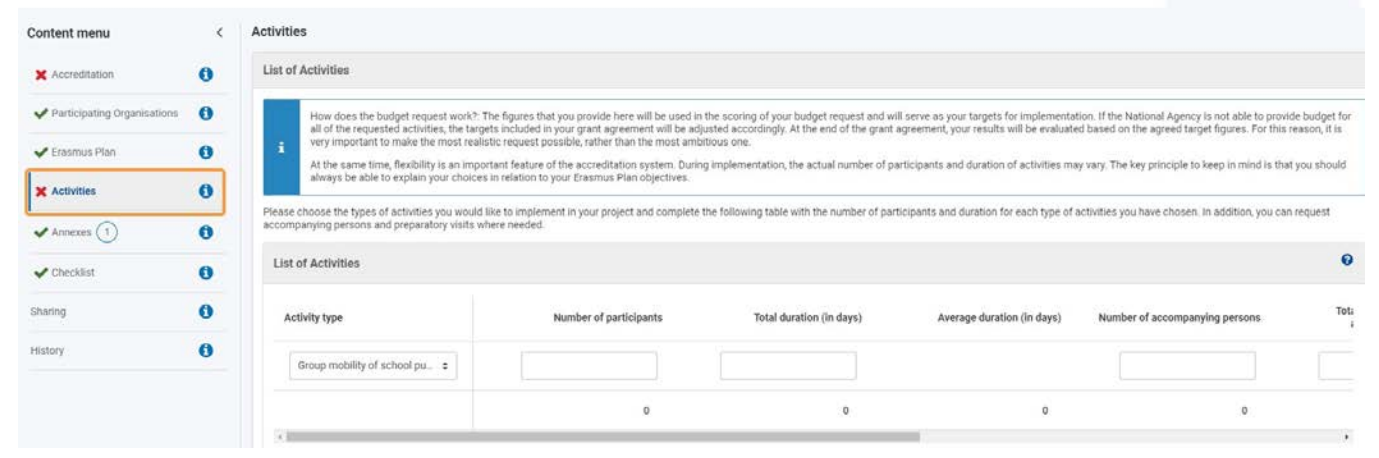

# <span id="page-9-2"></span>**2. Uzupełnij pole "Działania"**

### **2.1. Uzupełnij pierwsze działanie**

Aby podać informacje o pierwszym planowanym działaniu:

- 1. W pierwszym pustym rzędzie, wybierz **Typ działania** z listy rozwijanej. W zależności od wybranego sektora wyświetlą się różne opcje do wyboru.
- 2. Podaj odpowiednie liczby i dni dla uczestników, osób towarzyszących i wizyt przygotowawczych.

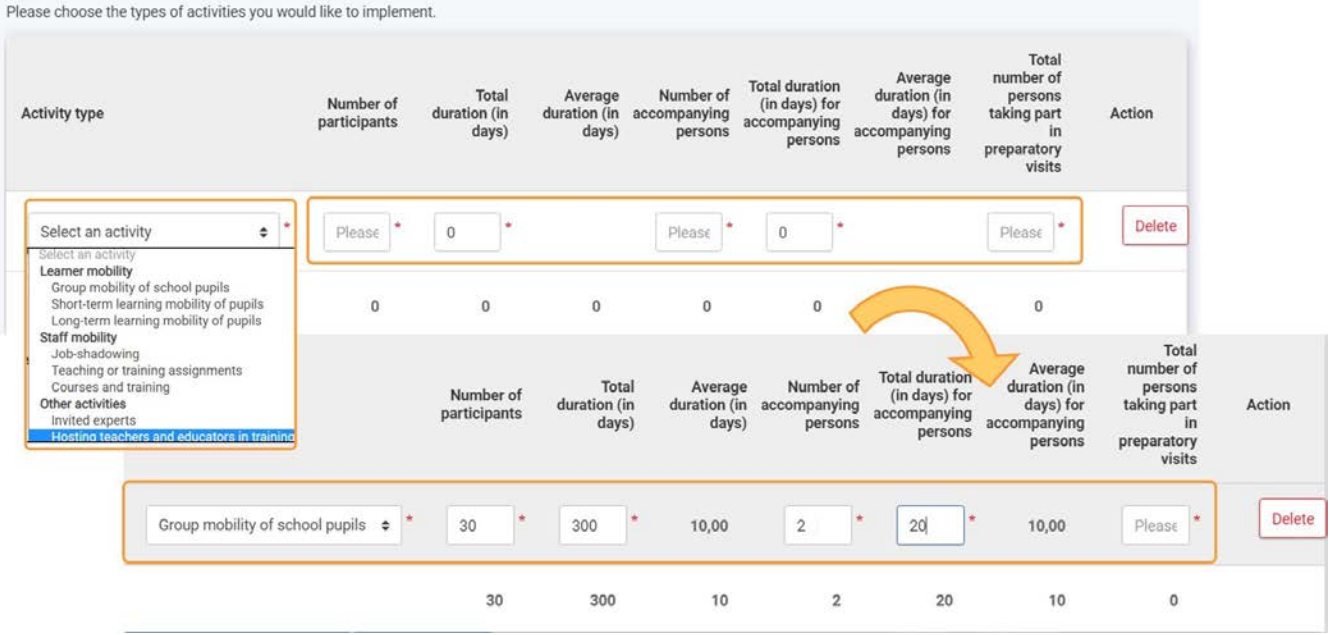

Sprawdź, czy spełnione są wymagania dla każdego pola zgodnie z [Przewodnikiem po programie](https://erasmus-plus.ec.europa.eu/programme-guide/erasmusplus-programme-guide). Jeśli dane wymaganie nie zostanie spełnione, pojawi się komunikat o błędzie. Takie błędy należy poprawić*.*

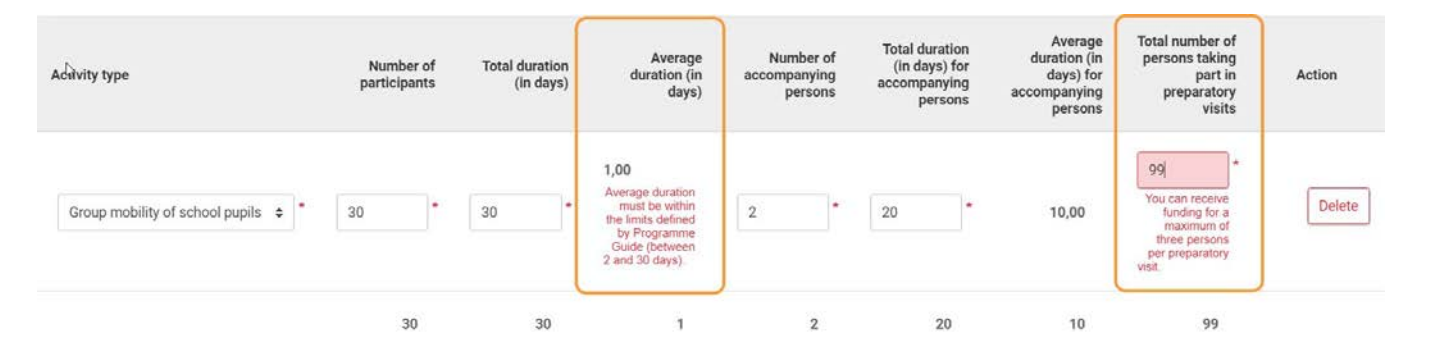

#### Dla różnych pól formularzy wniosków KA121 dostępne są następujące typy działań:

- *1.* KA121-SCH-Akredytowane projekty mobilności uczniów i kadry w sektorze edukacji szkolnej
- *2.* KA121-VET-Akredytowane projekty mobilności osób uczących się i kadry w sektorze kształcenia i szkolenia zawodowego
- *3.* KA121-ADU- Akredytowane projekty mobilności dorosłych osób uczących się i kadry w sektorze edukacji dorosłych

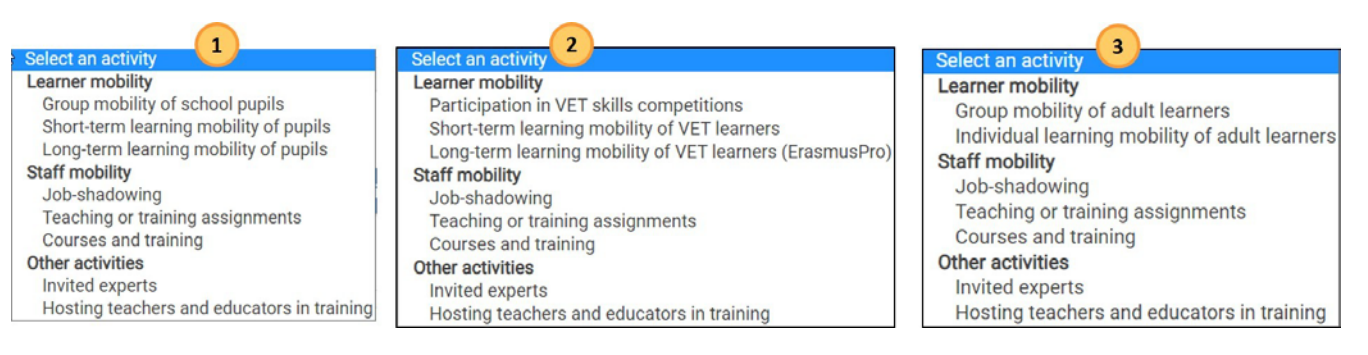

### **2.2. Dodaj kolejne działania**

Dany typ działania może być dodany tylko raz. Aby dodać

kolejne działania:

- *1.* Kliknij na pole **Dodaj działanie**. Pojawi się nowy wiersz listy.
- *2.* Wypełnij pola w taki sam sposób jak dla pierwszego działania. Łączne kwoty i liczby dla wszystkich dodanych działań pojawią się poniżej

#### w tabeli.

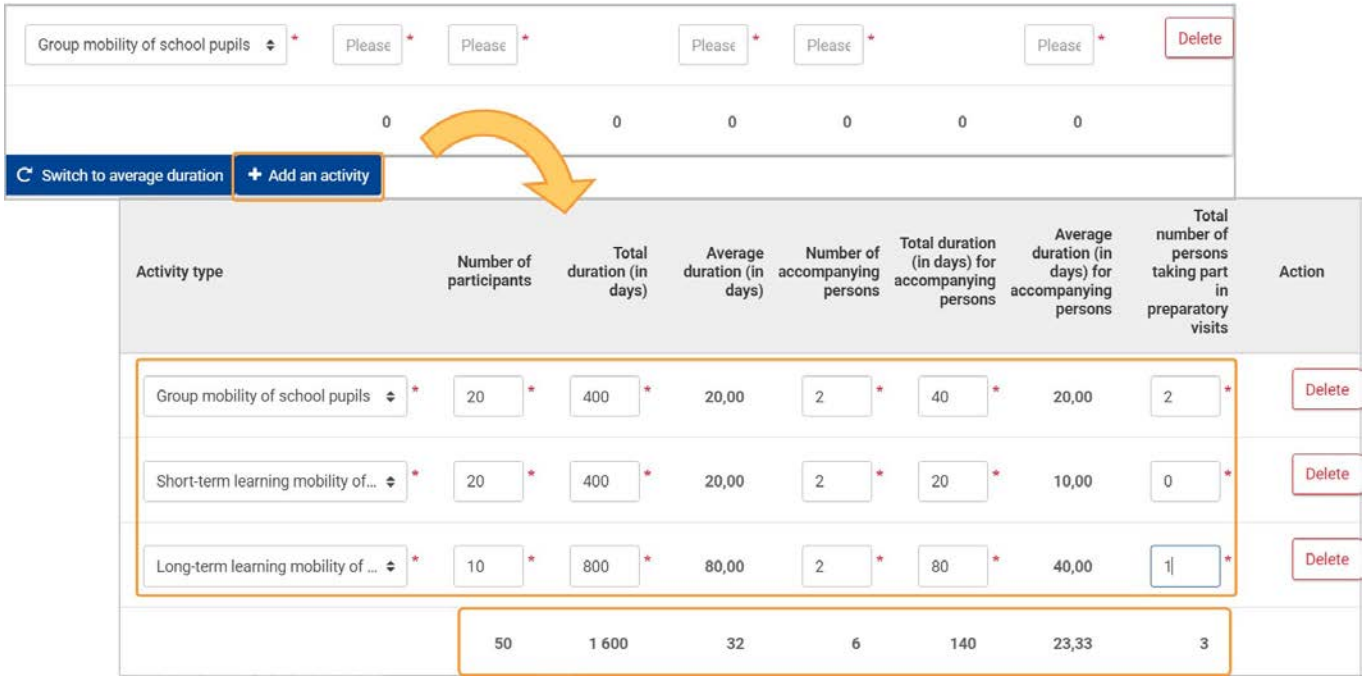

### **2.3. Przejdź do średniego czasu trwania.**

Po kliknięciu na pole ,,Średni czas trwania" pojawią się trzy rzeczy:

- Kolumny **Średni czas trwania (w dniach)** i **Średni czas trwania (w dniach) dla osób towarzyszących** będą dostępne do edycji [wartość numeryczna z dwoma miejscami po przecinku]. Kolumny **Łączny czas trwania (w dniach)** i **Łączny czas trwania (w dniach) dla osób towarzyszących** będą dostępne tylko do odczytu i są automatycznie wypełnione wynikiem pomnożenia liczby uczestników/osób towarzyszących przez średni czas trwania zaokrąglonym do najbliższej liczby całkowitej.
- *01/2022 11* Pole **Przejdź do średniego czas trwania** zmieni się w **Przejdź do łącznego czasu trwania** Po kliknięciu, kolumny i pole wracają do automatycznego ustawienia

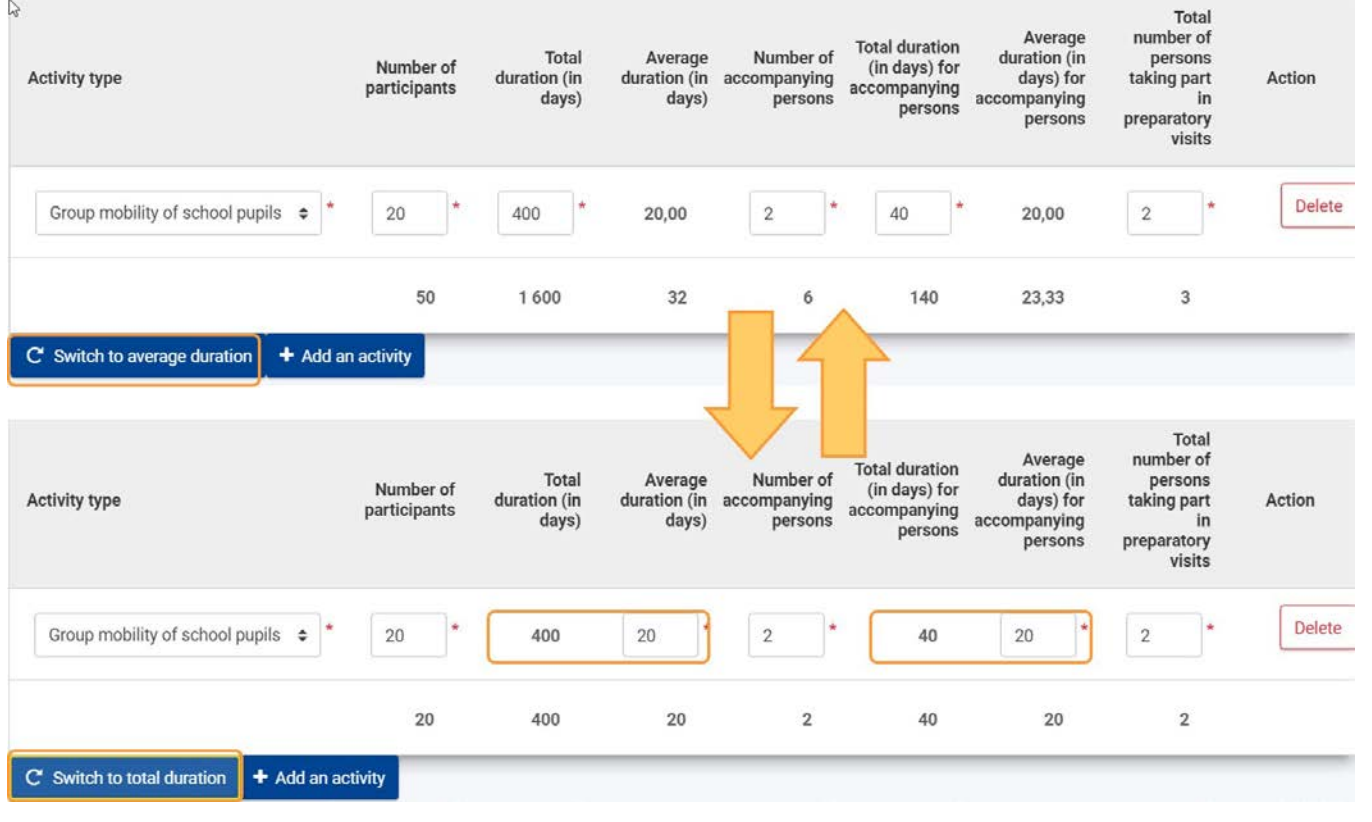

### <span id="page-12-0"></span>**3. Podaj informacje o uczestnikach działania**

#### Pojawia się druga tabela z wierszem dla każdego dodanego wcześniej działania. Podaj wymagane informacje o liczbie uczestników dla każdego działania.

.<br>Please set a target Number of participants in each activity that will fall into one of the categories included in the budget allocation criteria. This information will also be used in the scoring of your budget request.

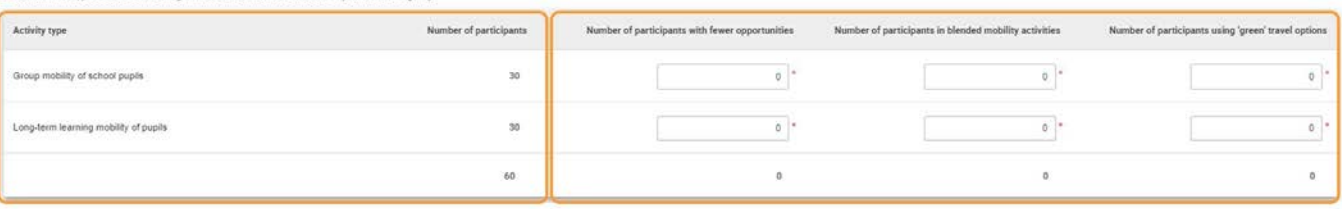

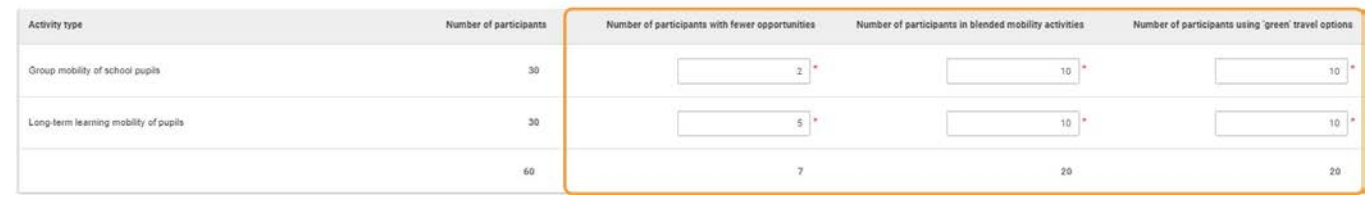

### <span id="page-12-1"></span>**4. Dodaj koszty nadzwyczajne i wsparcie włączania dla uczestników**

W dolnej części strony można dodać informacje dotyczące spodziewanych kosztów dodatkowych jednego lub kilku z tych typów:

- Koszty nadzwyczajne
- Koszty nadzwyczajne dla drogich podróży
- Wsparcie włączania dla uczestników

Każdy koszt musi być powiązany z jednym z wymaganych typów działań (wybranym z listy rozwijanej). Podaj liczbę uczestników, uzasadnienie i

### szacowany koszt.

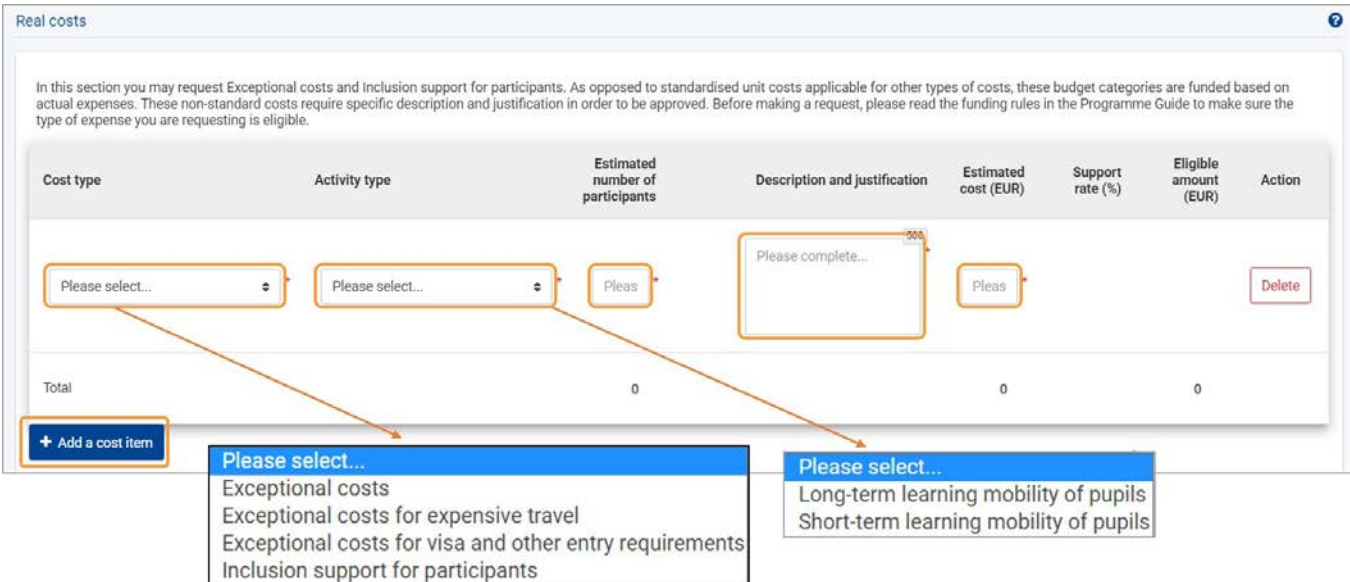

Aby usunąć pozycję, przewiń w prawo i kliknij **Usuń** obok danej pozycji. W pojawiającym się oknie kliknij **Tak,** aby potwierdzić usunięcie. Pozycja budżetu zostanie usunięta z listy.

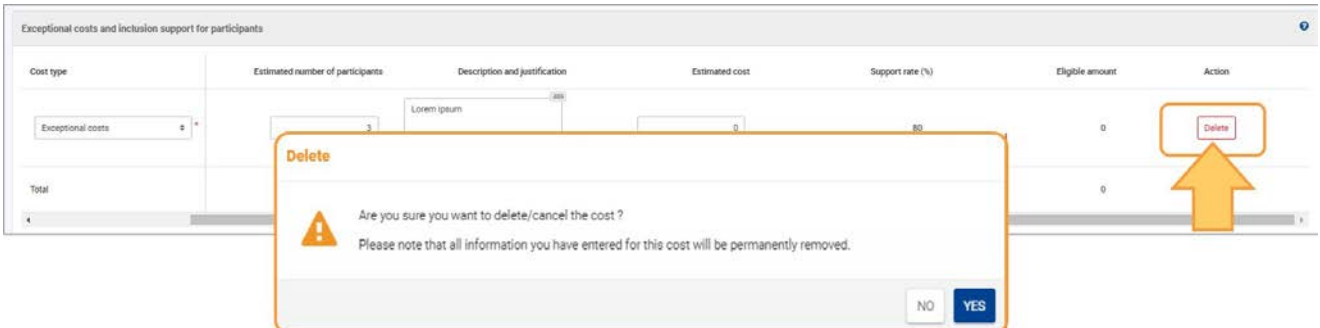

# <span id="page-13-0"></span>**5. Usuń działanie**

Aby usunąć z listy już wypełnione działanie:

- 1. Kliknij **Usuń** z prawej strony działania, które chcesz usunąć (możliwe, że trzeba będzie przewinąć w prawo za pomocą paska pod tabelą aby zobaczyć przycisk).
- 2. Potwierdź usunięcie.

Informacje podane dla usuniętego działania zostaną automatycznie usunięte z drugiej tabeli.

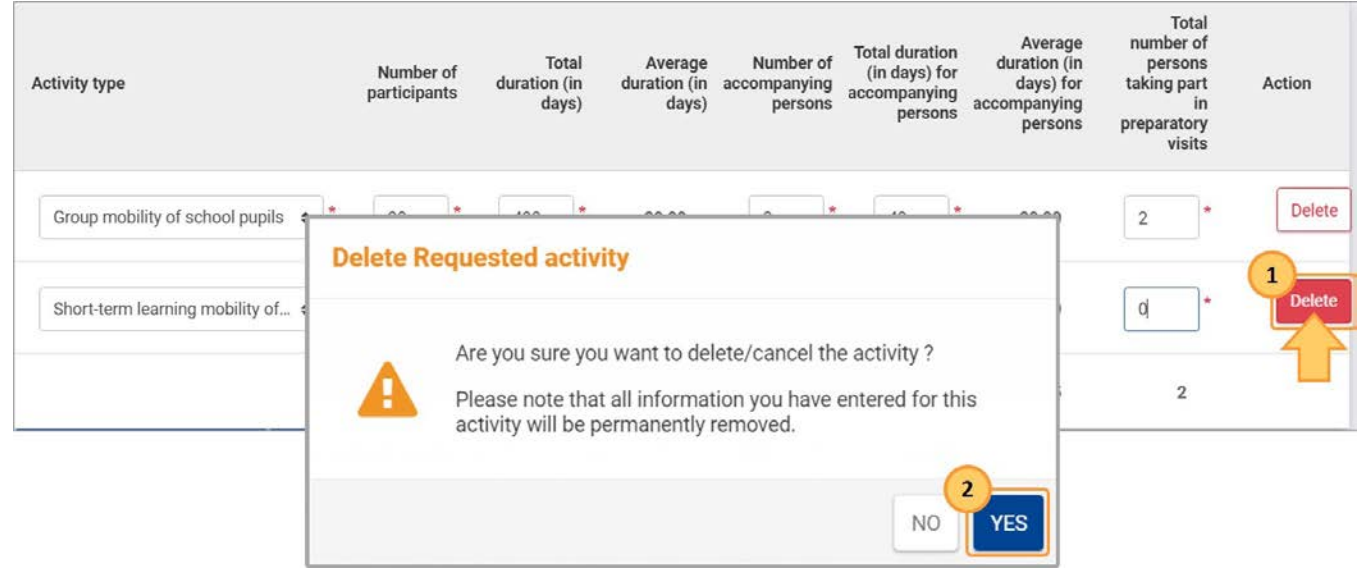

# <span id="page-13-1"></span>Oczekiwany rezultat

Działanie oznaczona jako kompletne

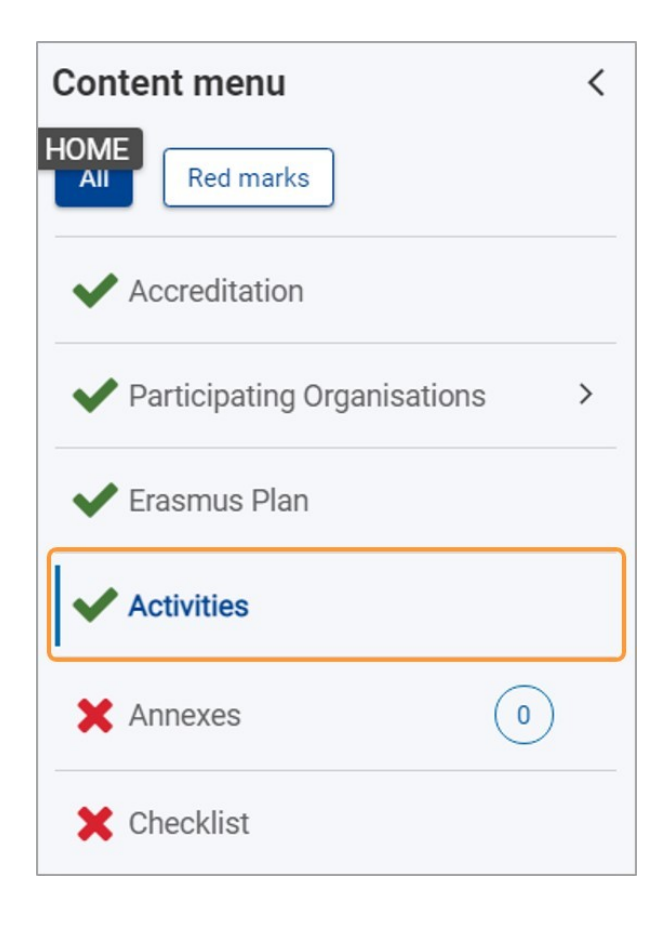

# <span id="page-14-0"></span>Powiązane strony

- [Akredytacja \(KA121\)](#page-4-0)
- [Działania \(KA121\)](#page-8-0)
- [Dodaj organizację do wniosku](https://wikis.ec.europa.eu/display/NAITDOC/Add%2Borganisations%2Bto%2Ban%2Bapplication)
- [Załączniki](https://wikis.ec.europa.eu/display/NAITDOC/Annexes)
- [Wnioskuj o dotację lub akredytację](https://wikis.ec.europa.eu/display/NAITDOC/Apply%2Bfor%2Bgrant%2Bor%2Baccreditation)
- [Osoby powiązane](https://wikis.ec.europa.eu/display/NAITDOC/Associated%2BPersons)
- [Lista kontrolna](https://wikis.ec.europa.eu/display/NAITDOC/Checklist%2Bin%2BApplication%2BForm)
- [Informacje o projekcie](https://wikis.ec.europa.eu/display/NAITDOC/Context)
- [Plan Erasmusa \(KA121\)](#page-15-0)
- [Podręcznik mobilności w sektorze](https://wikis.ec.europa.eu/display/NAITDOC/Higher%2BEducation%2BMobility%2BHandbook)  [szkolnictwa wyższego](https://wikis.ec.europa.eu/display/NAITDOC/Higher%2BEducation%2BMobility%2BHandbook)
- [Jak wypełnić wniosek](https://wikis.ec.europa.eu/display/NAITDOC/How%2Bto%2Bcomplete%2Bthe%2Bapplication%2Bform)
- [Moje wnioski](https://wikis.ec.europa.eu/display/NAITDOC/My%2BApplications)
- [Moje kontakty](https://wikis.ec.europa.eu/display/NAITDOC/My%2BContacts)
- [Możliwości](https://wikis.ec.europa.eu/display/NAITDOC/Opportunities)
- [Organizacje uczestniczące](https://wikis.ec.europa.eu/display/NAITDOC/Participating%2BOrganisations)

<span id="page-15-0"></span> $\bullet$ [Kroki](#page-16-0)

- 1. [Wejdź w ''Plan Erasmusa"](#page-16-1)
- 2. [Przejrzyj "Plan Erasmusa"](#page-16-2)
- [Oczekiwany rezultat](#page-16-3)
- [Powiązane strony](#page-18-0)

#### **Uwaga**

Ilustracje zamieszczone na stronach Wiki mają charakter wyłącznie poglądowy i mogą różnić się od aktualnej wersji strony.

Mogą wystąpić drobne zmiany w wyglądzie i układzie ekranu, które są opisane na zaktualizowanej stronie: **[Jak wypełnić wniosek](https://wikis.ec.europa.eu/display/NAITDOC/How%2Bto%2Bcomplete%2Bthe%2Bapplication%2Bform).**

Ta sekcja zawiera informacje o celach i działaniach opisanych we wniosku o akredytację.

Przykład poniżej pokazuje część wniosku **Mobilność uczniów i kadry akredytowanych organizacji edukacji szkolnej (KA121-SCH)** .

#### **Ta strona dotyczy:**

- **Erasmus+** Konkurs 2022
	- KA121-SCH-Akredytowane projekty mobilności uczniów i kadry w sektorze edukacji szkolnej
	- KA121-VET-Akredytowane projekty uczniów i kadry sektora kształcenie i szkolenie zawodowe
	- KA121-ADU- Akredytowane projekty mobilności uczniów i kadry edukacji dorosłych

# <span id="page-16-0"></span>Kroki

## <span id="page-16-1"></span>**1. Wejdź w ''Plan Erasmusa"**

Kliknij **Plan Erasmusa** w menu zawartości. Otwiera się ekran Planu Erasmusa.

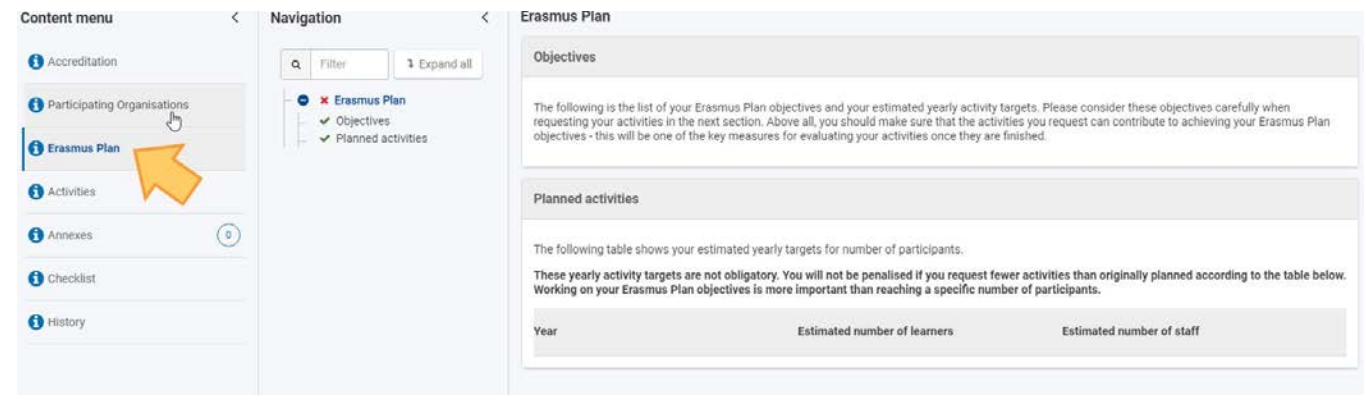

## <span id="page-16-2"></span>**2. Przejrzyj "Plan Erasmusa"**

Przedstawione cele i planowane działania należy przeczytać i uwzględnić przy wprowadzaniu działań w kolejnej części formularza wniosku. Przeczytaj uważnie dostępne informacje.

Pojawiają się dwie tabele: **Cele** oraz **Planowane działania na rok.** Tabele **Cele** pokazuje zestawienie celów wpisanych we wniosek o akredytację.

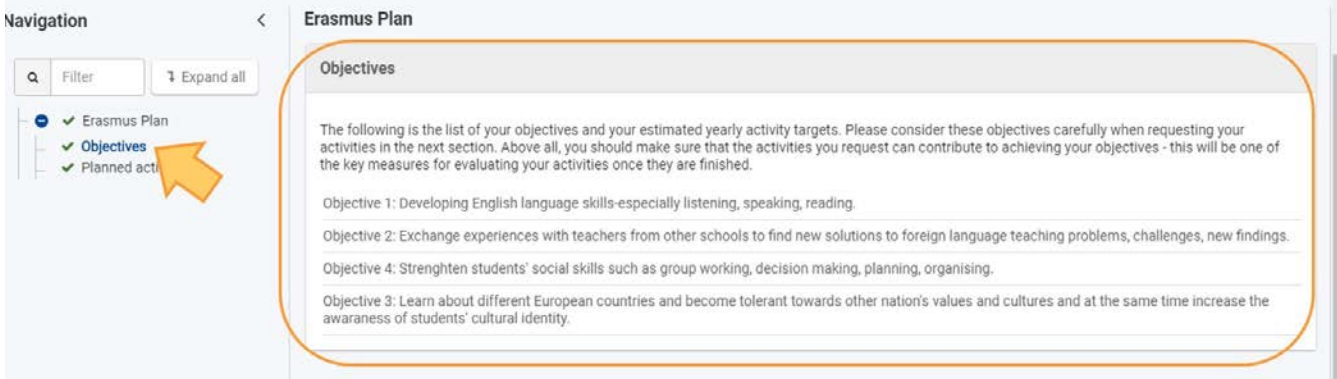

**Planowane działania na rok** pokazują szacowane wartości docelowe dla działań i uczestników wskazane we wniosku o akredytację.

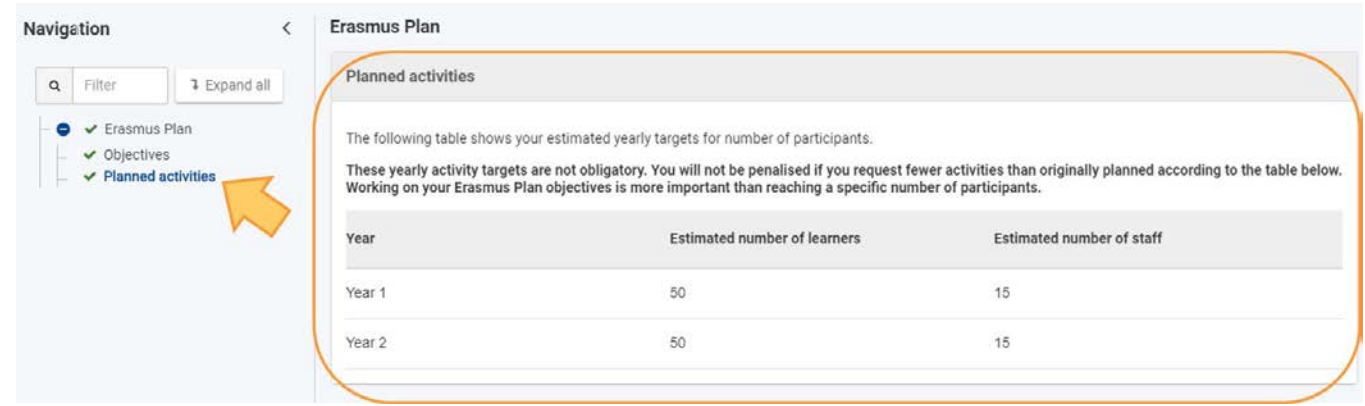

# <span id="page-16-3"></span>Oczekiwany rezultat

Przegląd celów i planowanych zadań został zakończony.

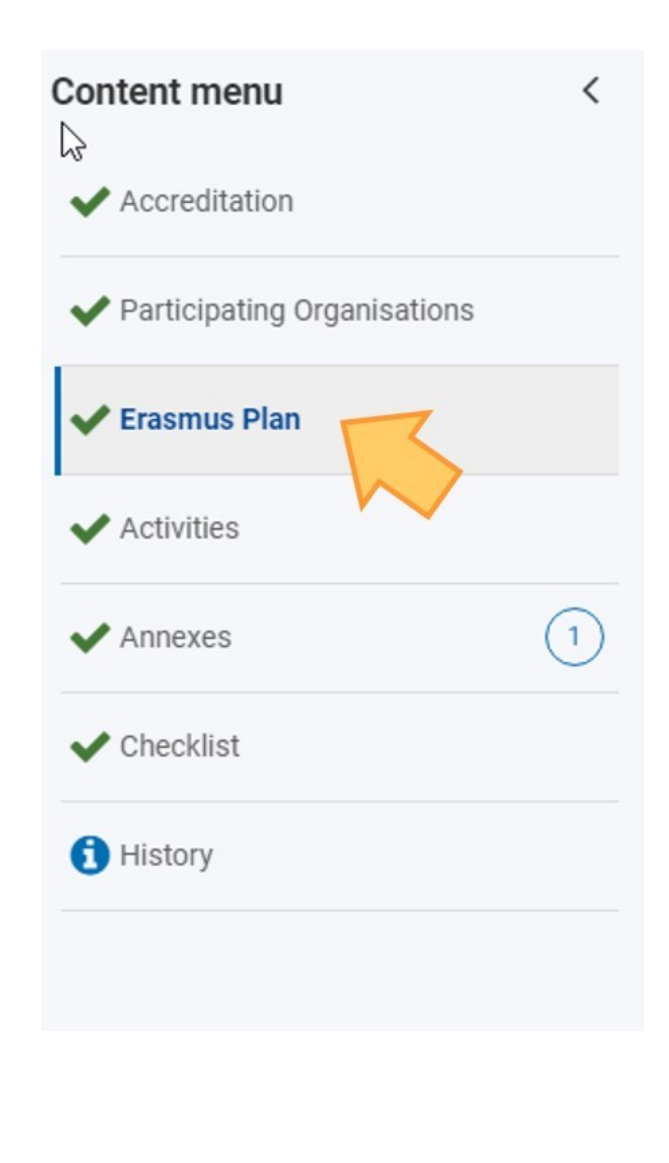

# <span id="page-18-0"></span>Powiązane strony

- [Akredytacja](#page-4-0)
- [Działania](#page-8-0) (KA121)
- [Dodaj organizację do wniosku](https://wikis.ec.europa.eu/display/NAITDOC/Add%2Borganisations%2Bto%2Ban%2Bapplication)
- [Załączniki](https://wikis.ec.europa.eu/display/NAITDOC/Annexes)
- [Wnioskuj o dotację lub akredytację](https://wikis.ec.europa.eu/display/NAITDOC/Apply%2Bfor%2Bgrant%2Bor%2Baccreditation)
- [Osoby powiązane](https://wikis.ec.europa.eu/display/NAITDOC/Associated%2BPersons)
- [Lista kontrolna](https://wikis.ec.europa.eu/display/NAITDOC/Checklist%2Bin%2BApplication%2BForm)
- [Informacje o projekcie](https://wikis.ec.europa.eu/display/NAITDOC/Context)
- [Plan Erasmusa \(KA121\)](#page-15-0)
- [Podręcznik mobilności w sektorze](https://wikis.ec.europa.eu/display/NAITDOC/Higher%2BEducation%2BMobility%2BHandbook)  [szkolnictwa wyższego](https://wikis.ec.europa.eu/display/NAITDOC/Higher%2BEducation%2BMobility%2BHandbook)
- [Jak wypełnić wniosek](https://wikis.ec.europa.eu/display/NAITDOC/How%2Bto%2Bcomplete%2Bthe%2Bapplication%2Bform)
- [Moje wnioski](https://wikis.ec.europa.eu/display/NAITDOC/My%2BApplications)
- [Moje kontakty](https://wikis.ec.europa.eu/display/NAITDOC/My%2BContacts)
- [Możliwości](https://wikis.ec.europa.eu/display/NAITDOC/Opportunities)
- [Organizacje uczestniczące](https://wikis.ec.europa.eu/display/NAITDOC/Participating%2BOrganisations)

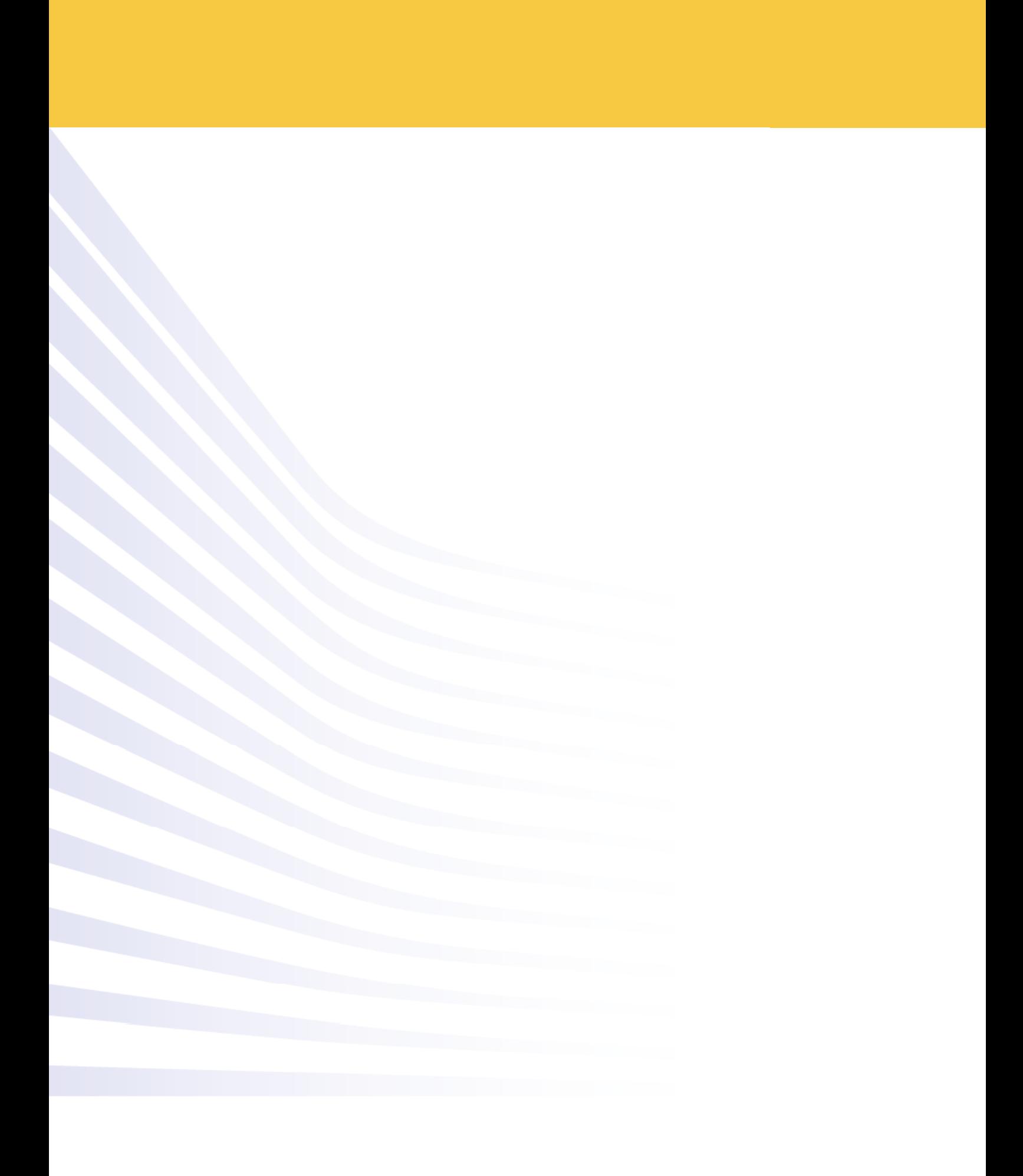